# My Schedule Plus

Part-Time Associate

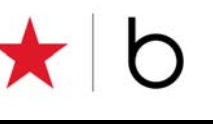

#### **Managing Your Choices**

In My Schedule Plus (MSP), you have choices to help you manage your schedule options and availability selections:

- ♦Schedule Option
- ♦Availability
- ♦Preferred Availability
- ♦Temporary Availability

#### **Accessing Your Availability in In-Site**

From the Availability window, you can view your current Schedule Option, review your current Availability, and access the Edit Availability option.

- 1.Log into **In-Site**.
- 2. Select **My Schedule Plus** from the left navigation menu.
- 3. Expand **Options/Availability** from the My Schedule Plus menu.
- 4. Select the **Availability** option.

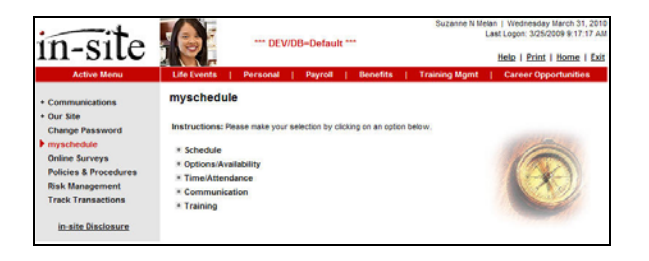

#### **Schedule Option**

- 1. From the **My Schedule Plus Menu**, expand **Options/Availability.**
- 2. Select the **Availability** option.

Your current Schedule Option and Availability settings are displayed.

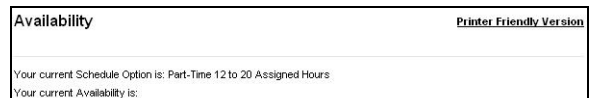

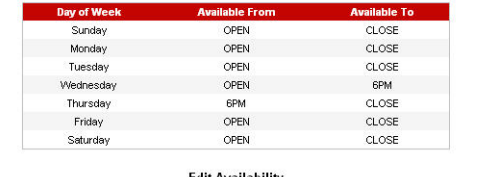

- 3. Select **Edit Availability** to access your schedule options.
- 4. From the Availability window, verify the schedule option.
- ♦PT Option is a 12-20 hour, 4 days a week schedule.

#### Availability

#### **Schedule Option**

Schedule Option for Assigned Hours (balance of weekly hours self selected): Part-Time 12 to 20 Assigned Hours

**Note**: Schedule Option selection is identified during your initial enrollment into MSP. Please contact your manager with additional questions.

#### **Availability**

Use the Edit Availability option to update your availability choices for long-term needs. For instance, if you volunteer every Thursday evening, you can block out this time period and the system will not assign a shift to you on Thursday evening.

- 1. From the **My Schedule Plus Menu**, expand Options/Availability.
- 2.Select the **Availability** option.

Your current availability settings are displayed.

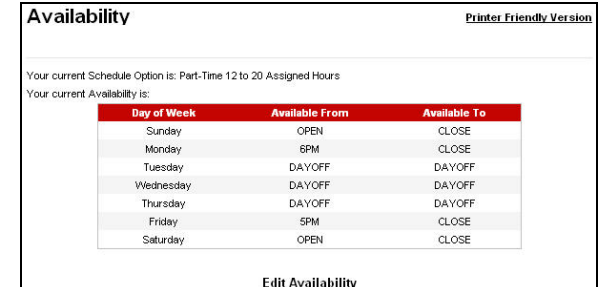

3.Select **Edit Availability**.

The system displays the Availability window.

- 4. Select the preferred **Shift Type** for each day.
	- ♦Any hours (Open to Close)
	- ♦Opening shift (Open to 6)
	- ♦Closing Shift (6 to Close)
	- ♦Other (Outside of hours listed)
	- ♦Day off (All Day)
- 5. If needed, update **Available From** and **Available To** default settings with new timeframes.

#### 6.Click **Save**.

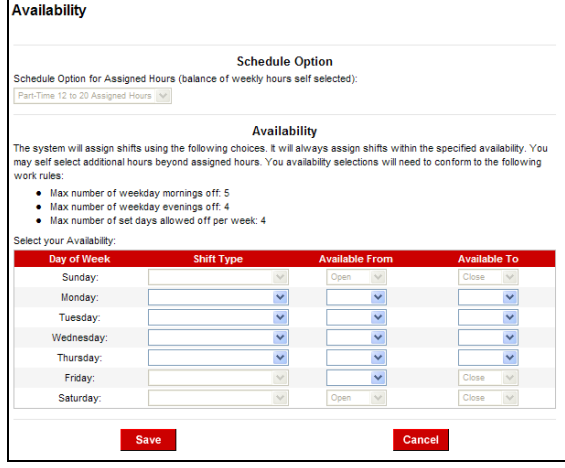

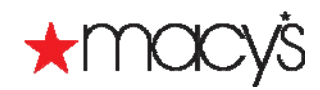

#### **Notes**

You will be able to identify your availability during your initial enrollment into MSP. Twice a year, during the Open Enrollment Period, you will have an opportunity to adjust your availability.

The scheduling system will assign shifts using the choices you make.

### **Preferred Availability**

Use Preferred Availability to select preferences for shifts. Although they are not a guaranteed, your selections will be considered and every effort to honor them will be made.

- 1. From the **My Schedule Plus Menu**, expand Options/Availability.
- 2.Select the **Preferred Availability** option.

Your current Preferred Availability settings are displayed.

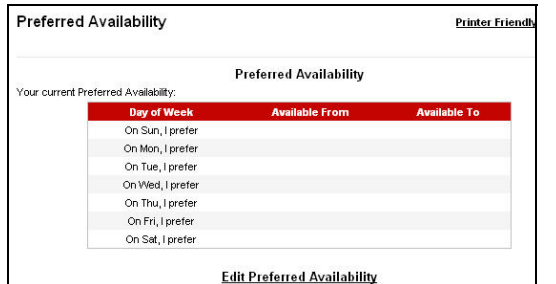

3.Select **Edit Preferred Availability**.

The system displays the Preferred Availability window.

- 4. Select the preferred **Shift Type** for each day.
	- ♦Any hours (Open to Close)
	- ♦Opening shift (Open to 6)
	- ♦Closing Shift (6 to Close)
	- ♦Other (Outside of hours listed)
	- ♦Day off (All Day)
- 5. If needed, update **Available From** and **Available To** default settings with new timeframes.
- 6.Click **Save**.

**Note**: You may change your preferences at any time.

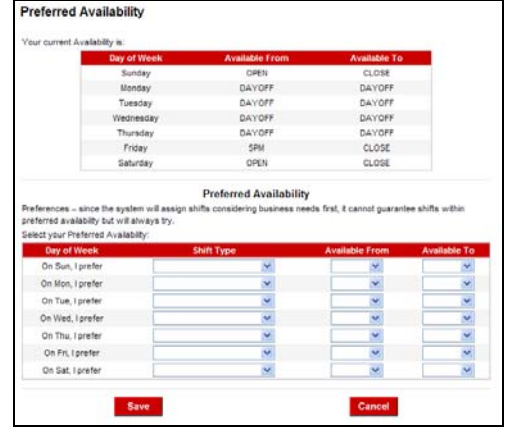

## **Temporary Availability**

Use Temporary Availability to limit or expand your availability for a specified amount of time.

For instance, your current availability may indicate that you are unavailable on Mondays before 6 PM. Next month, you realize that you will be available during this time and would like to be assigned more hours if available.

- 1. From the **My Schedule Plus Menu**, expand Options/Availability.
- 2. Select the **Temporary Availability** option.

If you had any existing Open Up Availability defined, they would display on this window.

#### Temporary Availability

**Limit Availability** 

```
Use the 'Time Off' link (to the right) to indicate your limited availability by requesting an unpaid day off.
                                                                                                             Time Off
```
**Open Up Availability** Use the 'Open Up' link (to the right) to indicate your expanded availability

**Existing Open Up Availability** 

You have no existing Open Up Availability defined.

- 3. To request an unpaid day off, select **Time Off** to temporarily limit your availability. (This option may not apply to you based on your employee type or location.)
- 4. To expand your availability, Select **Open Up**.

The system displays the Open Up Availability window.

5. Select the **Applicable Week** from the dropdown menu.

**Note**: You can expand your availability up to three weeks in advance.

For example, if today is 8/03/2009 I can expand my availability for the week of 8/23-8/29/2009.

- 6. Select the preferred **Shift Type** for each day.
	- ♦ Any hours (Open to Close)
	- ♦Opening shift (Open to 6)
	- ♦Closing Shift (6 to Close)
	- ♦Other (Outside of hours listed)
	- ♦Day off (All Day)
- 7. If needed, update **Available From** and **Available To** default settings with new timeframes.
- 8.Click **Save**.

**Note**: The system validates your selections with the work rules associated with your current employee status.

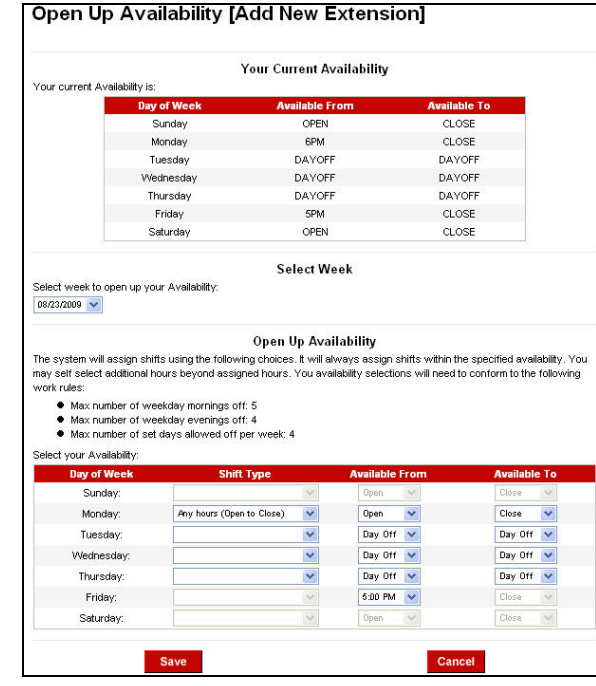

#### **Further Information**

Open U

For additional information, contact your manager.

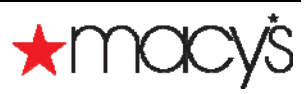